# Instrucţiuni succinte de utilizare Debitmetru Proline 10

Transmiţător HART cu senzor Coriolis

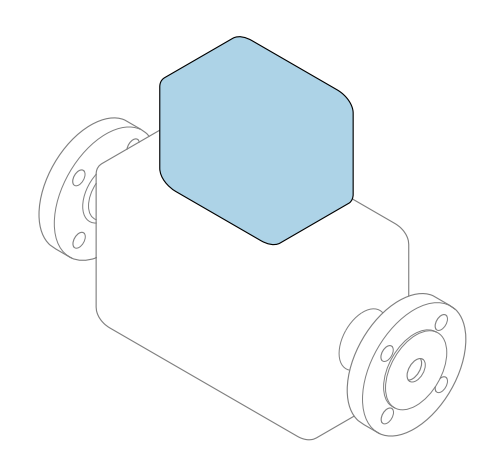

Acestea sunt instrucțiuni de utilizare sintetizate; ele nu înlocuiesc instrucţiunile de utilizare referitoare la dispozitiv.

## Instrucţiuni de utilizare sintetizate partea 2 din 2: Transmiţătorul

Conţine informaţii despre transmiţător.

Instrucţiuni de utilizare sintetizate partea 1 din 2: Senzorul  $\rightarrow$   $\spadesuit$  3

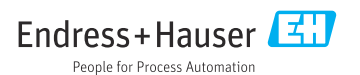

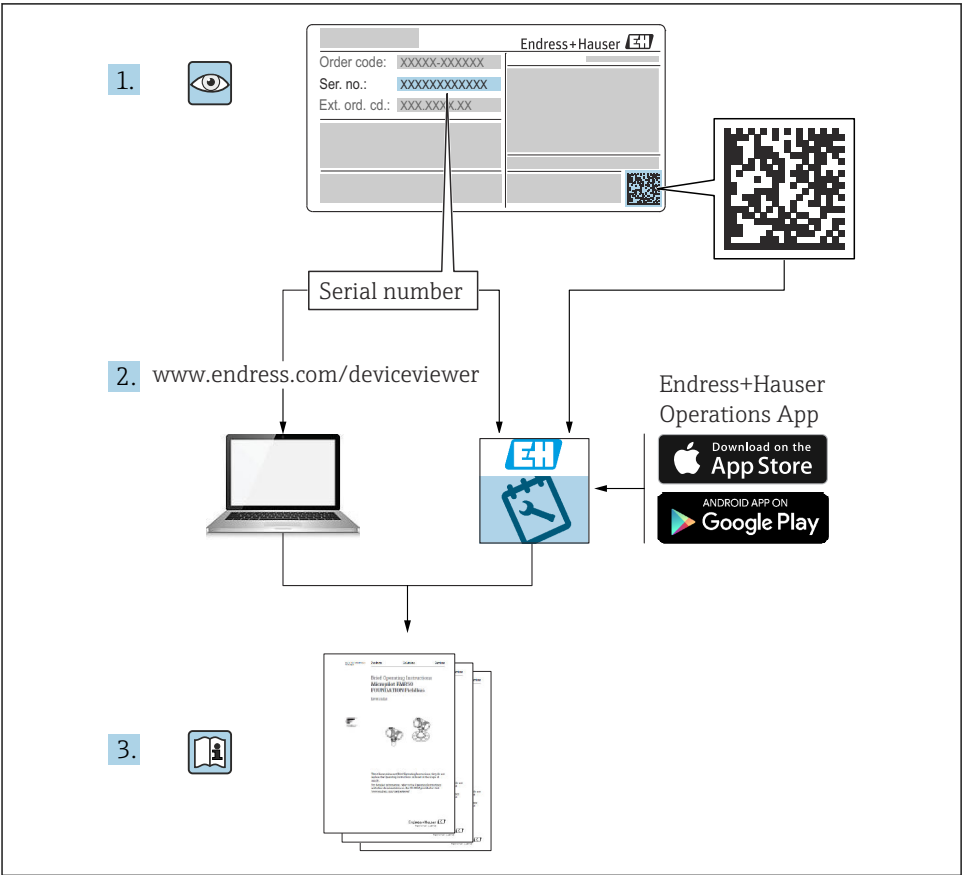

A0023555

# <span id="page-2-0"></span>Instructiuni de operare sintetizate pentru debitmetru

Dispozitivul constă dintr-un transmitător și un senzor.

Procesul de punere în funcţiune a acestor două componente este descris în două manuale separate, care împreună formează Instrucțiunile de operare sintetizate pentru debitmetru:

- Instructiuni de operare sintetizate Partea 1: Senzorul
- Instrucţiuni de operare sintetizate Partea 2: Transmiţătorul

Vă rugăm să consultati ambele părti ale Instructiunilor de operare sintetizate la punerea în functiune a dispozitivului, deoarece continutul unuia vine în completarea celuilalt:

### Instrucţiuni de operare sintetizate - Partea 1: Senzorul

Instructiunile de operare sintetizate ale senzorului sunt destinate specialistilor responsabili pentru instalarea dispozitivului de măsurare.

- Receptia la livrare și identificarea produsului
- Depozitare şi transport
- Instalare

## Instructiuni de operare sintetizate - Partea 2: Transmitătorul

Instructiunile de operare sintetizate ale transmitătorului sunt destinate specialistilor responsabili pentru punerea în funcțiune, configurarea și parametrizarea dispozitivului de măsurare (până la prima valoare măsurată).

- Descrierea produsului
- Instalare
- Conexiune electrică
- Opţiuni de operare
- Integrarea sistemului
- Punerea în functiune
- Informatii privind diagnosticarea

# Documentație suplimentară a dispozitivului

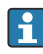

Aceste instrucţiuni de operare sintetizate sunt Instrucţiunile de operare sintetizate, partea a 2-a: Transmiţătorul.

"Instrucţiunile de operare sintetizate, partea 1: Senzorul" sunt disponibile prin:

- Internet: [www.endress.com/deviceviewer](http://www.endress.com/deviceviewer)
- Smartphone/Tabletă: *aplicaţia Endress+Hauser Operations*

Informaţii detaliate despre dispozitiv se găsesc în instrucţiunile de operare şi în celelalte documentatii:

- Internet: [www.endress.com/deviceviewer](http://www.endress.com/deviceviewer)
- Smartphone/Tabletă: *aplicaţia Endress+Hauser Operations*

# **Cuprins**

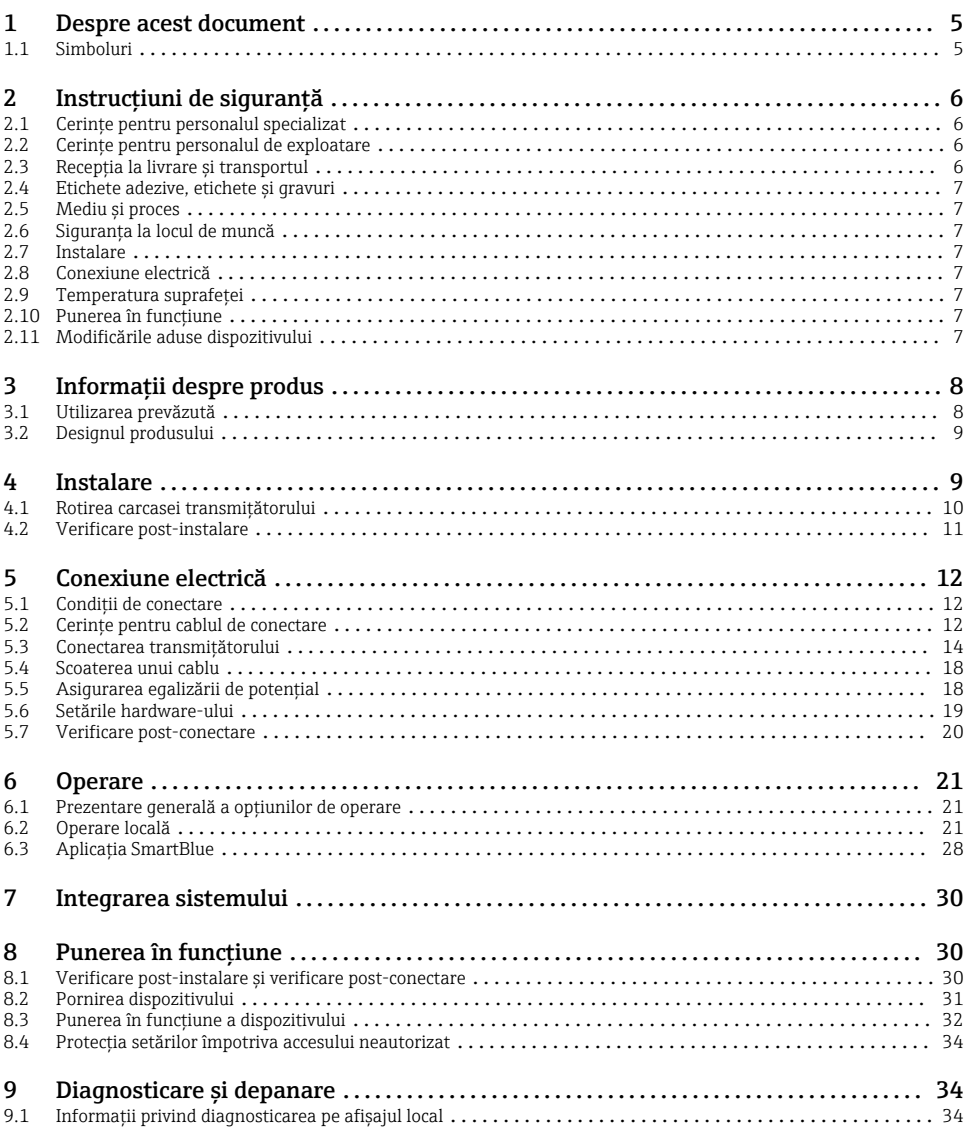

# <span id="page-4-0"></span>1 Despre acest document

## 1.1 Simboluri

### 1.1.1 Avertismente

#### **A PERICOL**

Acest simbol vă avertizează cu privire la o situaţie periculoasă imediată. Neevitarea situaţiei va avea ca rezultat o vătămare corporală fatală sau gravă.

#### **A** AVERTISMENT

Acest simbol vă avertizează cu privire la o situatie potențial periculoasă. Neevitarea situației poate avea ca rezultat o vătămare corporală fatală sau gravă.

#### **A PRECAUTIE**

Acest simbol vă avertizează cu privire la o situație potențial periculoasă. Neevitarea situației poate avea ca rezultat o vătămare corporală minoră sau uşoară.

#### **NOTÃ**

Acest simbol vă avertizează cu privire la o situație potențial periculoasă. Neevitarea situației poate avea ca rezultat deteriorarea instalaţiei sau a obiectelor din vecinătatea acesteia.

### 1.1.2 Componente electronice

- Curent continuu  $\equiv$
- Curent alternativ
- $\overline{a}$ Curent continuu și curent alternativ
- $\oplus$ Clemă de bornă pentru egalizare de potențial

### 1.1.3 Comunicare dispozitiv

- $\ast$ Funcţia Bluetooth este activată.
- $\overline{\bullet}$ LED-ul este stins.
- 汝 LED-ul se aprinde intermitent.
- 快 LED aprins.

### 1.1.4 Scule

- **Surubelnită cu cap plat**
- Cheie hexagonală  $\bigcirc$
- ☞ Cheie

### 1.1.5 Tipuri de informatii

- $\sqrt{\sqrt{\ }}$ Proceduri, procese sau actiuni preferate
- $\blacktriangledown$ Proceduri, procese sau actiuni permise
- <span id="page-5-0"></span>X Proceduri, procese sau actiuni interzise
- $\vert$   $\vert$ Informatii suplimentare
- m Trimitere la documentatie
- **A** Trimitere la pagină
- $\blacksquare$ Trimitere la grafic
- ь Măsură sau actiune individuală care trebuie respectată
- 1. 2. **, ,…** Serie de etape
- $\overline{\phantom{a}}$ Rezultatul unei etape
- 2 Ajutor în eventualitatea unei probleme
- $\bf \Phi$ Inspectie vizuală
- $\bigcap$ Parametru protejat la scriere

## 1.1.6 Protectie împotriva exploziei

- $\mathcal{L}$ Zonă periculoasă
- $\mathbb{X}$ Zonă care nu prezintă pericol

# 2 Instrucţiuni de siguranţă

## 2.1 Cerinţe pentru personalul specializat

- ► Instalarea, conectarea electrică, punerea în funcțiune, diagnosticarea și întreținerea dispozitivului trebuie efectuate numai de către personal specializat şi instruit, autorizat de proprietarul-operator al instalatiei.
- ► Înainte de a începe lucrul, personalul instruit și specializat trebuie să citească cu atentie, să înteleagă și să respecte instrucțiunile de operare, documentația suplimentară și certificatele.
- ► Respectati reglementările nationale.

## 2.2 Cerinte pentru personalul de exploatare

- ► Personalul de exploatare este autorizat de proprietarul-operator al instalatiei și este instruit în conformitate cu cerintele activității.
- ‣ Înainte de a începe lucrul, personalul de exploatare trebuie să citească cu atenţie, să înteleagă și să respecte indicatiile furnizate în instructiunile de operare și în documentația suplimentară.

# 2.3 Recepţia la livrare şi transportul

▶ Transportati dispozitivul în mod corect și adecvat.

# <span id="page-6-0"></span>2.4 Etichete adezive, etichete și gravuri

 $\blacktriangleright$  Acordati atentie tuturor instructiunilor de sigurantă și simbolurilor de pe dispozitiv.

# 2.5 Mediu şi proces

- ▶ Utilizati dispozitivul numai pentru măsurarea mediilor adecvate.
- ► Respectati intervalul de presiune și intervalul de temperatură specifice dispozitivului.
- ► Protejati dispozitivul de coroziune și de influența factorilor de mediu.

# 2.6 Siguranţa la locul de muncă

- ► Purtati echipamentele de protectie necesare în conformitate cu reglementările nationale.
- ► Nu legati unitatea de sudură la masă prin dispozitiv.
- ► Dacă lucrati la sau cu dispozitivul cu mâinile ude, purtați mănusi.

# 2.7 Instalare

- ▶ Nu demontati carcasele sau capacele de protectie montate la conexiunile de proces decât imediat înainte de a instala senzorul.
- ► Nu deteriorati și nu îndepărtați căptuseala de pe flansă.
- ▶ Respectati cuplurile de strângere.

# 2.8 Conexiune electrică

- ► Respectati reglementările și directivele de instalare naționale.
- $\blacktriangleright$  Respectati specificatiile cablului și specificatiile dispozitivului.
- ► Verificati cablul pentru a depista eventualele deteriorări.
- ▶ Dacă utilizati dispozitivul în zone periculoase, respectati documentația "Instrucțiuni de sigurantă".
- ‣ Asiguraţi (stabiliţi) egalizarea potenţialului.
- ▶ Asigurați (stabiliți) împământarea.

# 2.9 Temperatura suprafetei

Mediile cu temperaturi ridicate pot provoca încălzirea suprafeţelor dispozitivului. Din acest motiv, retineți următoarele:

- ► Montati o protectie adecvată la atingere.
- ▶ Purtati mănusi de protectie adecvate.

# 2.10 Punerea în functiune

- $\blacktriangleright$  Instalați dispozițivul numai dacă este în stare tehnică adecvată, fără erori și defecțiuni.
- ► Puneti dispozitivul în functiune numai după ce ati efectuat verificarea post-instalare și verificarea post-conectare.

# 2.11 Modificările aduse dispozitivului

 $\blacktriangleright$  Efectuati modificări sau reparații numai după ce vă consultați în prealabil cu o organizație de service Endress+Hauser.

- <span id="page-7-0"></span>► Instalati piesele de schimb și accesoriile în conformitate cu instructiunile de instalare.
- $\triangleright$  Utilizati numai piese de schimb și accesorii originale de la Endress+Hauser.

# 3 Informatii despre produs

# 3.1 Utilizarea prevăzută

Dispozitivul este destinat numai pentru măsurarea debitului de lichide şi gaze.

În funcție de versiunea comandată, dispozitivul măsoară și în medii potențial explozive, inflamabile, toxice si oxidante.

Dispozitivele pentru utilizare în zone periculoase, în aplicaţii igienice sau în medii unde există un risc sporit din cauza presiunii de proces, sunt etichetate în consecinţă pe plăcuţa de identificare.

Utilizarea în alte scopuri decât cele prevăzute poate compromite siguranța dispozitivului. Producătorul declină orice răspundere pentru pagubele rezultate în urma utilizării incorecte sau în alt scop decât cel prevăzut în prezentul manual.

<span id="page-8-0"></span>Transmiţătorul şi senzorul formează o unitate mecanică.

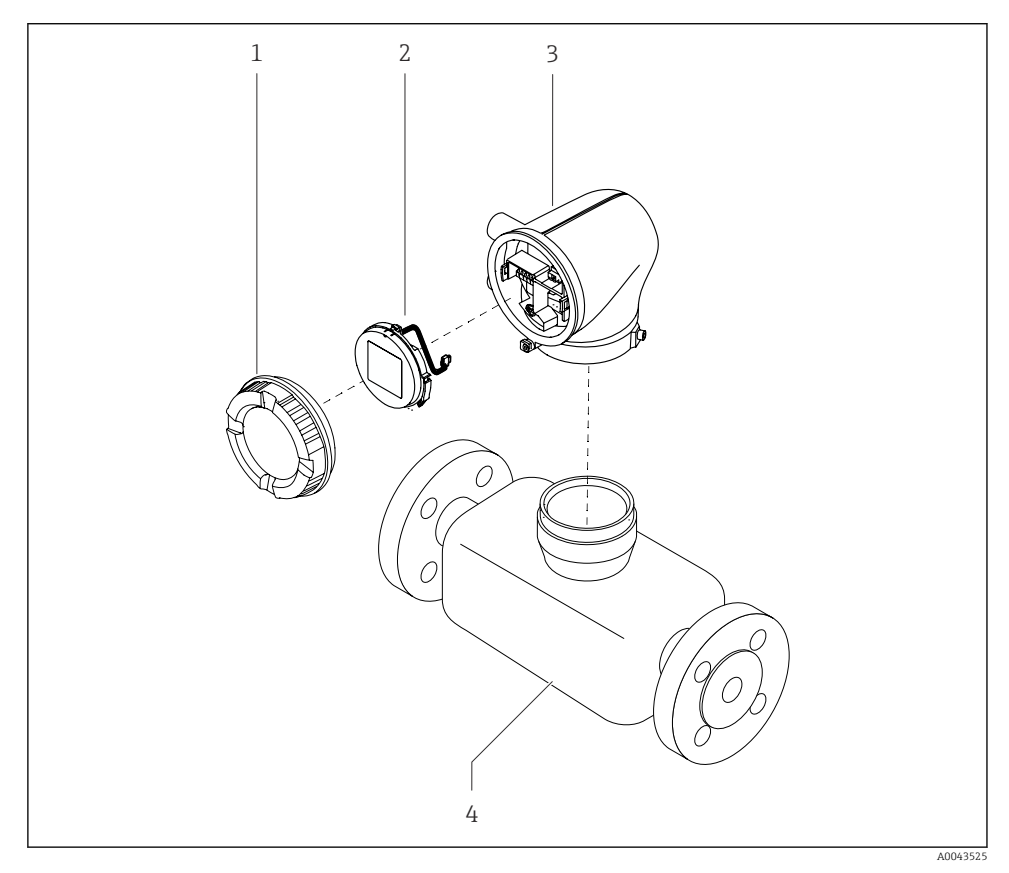

 *1 Componentele principale ale dispozitivului*

- *1 Capac carcasă*
- *2 Modul de afişare*
- *3 Carcasa transmiţătorului*
- *4 Senzor*

# 4 Instalare

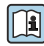

Pentru informaţii detaliate despre montarea senzorului, consultaţi instrucţiunile de operare sintetizate pentru senzor →  $\oplus$  3

# <span id="page-9-0"></span>4.1 Rotirea carcasei transmitătorului

Cod de comandă pentru "Carcasă", optiunea "Aluminiu"

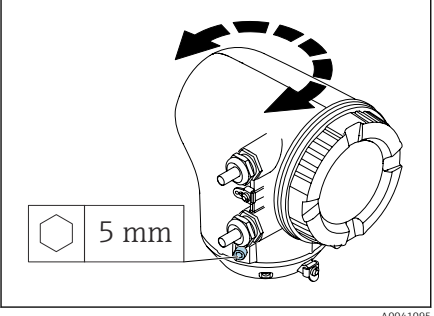

A004109<sup>6</sup>

Cod de comandă pentru "Carcasă". optiunea "Policarbonat"

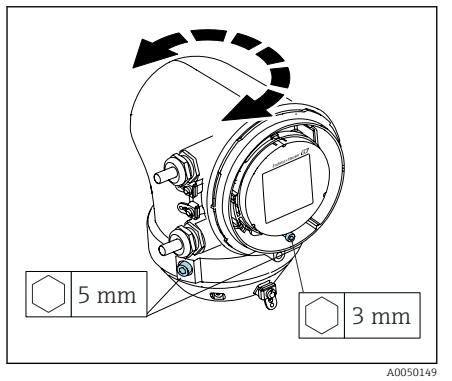

1. Slăbiti suruburile de fixare de pe ambele părți ale carcasei transmitătorului.

## 2. NOTÃ

## Rotire excesivă a carcasei transmitătorului!

Cablurile interioare sunt deteriorate.

► Rotiti carcasa transmitătorului cu maximum 180° în fiecare directie.

Rotiţi carcasa transmiţătorului în poziţia dorită.

- 3. Strângeți suruburile în ordinea logică inversă.
- 1. Slăbiţi şurubul de la capacul carcasei.
- 2. Deschideți capacul carcasei.
- 3. Slăbiti surubul de împământare (sub afişaj).
- 4. Slăbiti suruburile de fixare de pe ambele părți ale carcasei transmitătorului.
- 5. NOTÃ

## Rotire excesivă a carcasei transmitătorului!

Cablurile interioare sunt deteriorate.

▶ Rotiti carcasa transmitătorului cu maximum 180° în fiecare directie.

Rotiti carcasa transmitătorului în pozitia dorită.

6. Strângeţi şuruburile în ordinea logică inversă.

# <span id="page-10-0"></span>4.2 Verificare post-instalare

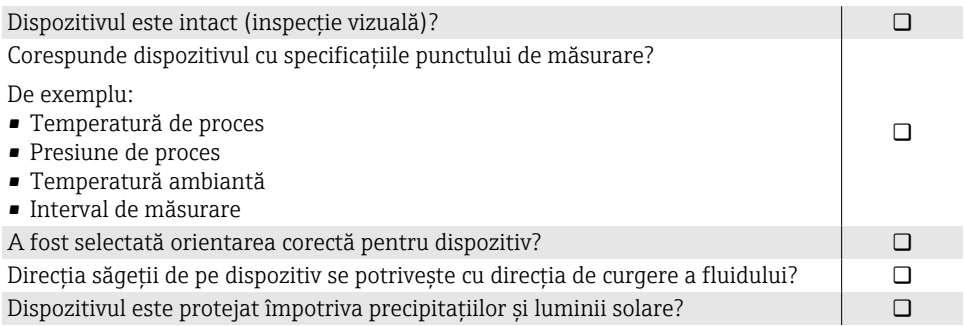

# <span id="page-11-0"></span>5 Conexiune electrică

# 5.1 Condiţii de conectare

## 5.1.1 Note referitoare la conexiunea electrică

## **A** AVERTISMENT

### Componentele sunt sub tensiune!

- O lucrare incorectă efectuată la conexiunile electrice poate cauza un şoc electric.
- ► Lucrările de conectare electrică trebuie efectuate numai de specialisti instruiti corespunzător.
- ► Respectati codurile și reglementările de instalare federale/nationale aplicabile.
- ► Respectati reglementările locale și nationale privind siguranța la locul de muncă.
- ► Stabiliti conexiunile în ordinea corectă: asigurati-vă întotdeauna că împământarea de protectie (PE) este conectată mai întâi la borna de împământare interioară.
- ► În cazul utilizării în zone periculoase, respectați indicațiile din documentul "Instrucțiuni de sigurantă".
- $\blacktriangleright$  Împământați dispozitivul cu atenție și asigurați egalizarea potențialului.
- ► Conectati împământarea de protectie la toate bornele de împământare exterioare.

## 5.1.2 Măsuri de protecție suplimentare

Sunt necesare următoarele măsuri de protectie:

- Configurati un dispozitiv de deconectare (comutator sau disjunctor) pentru a deconecta cu usurintă dispozitivul de la tensiunea de alimentare.
- În plus fată de siguranța dispozitivului, includeți în instalație o unitate de protecție la depăsirea intensității, de max. 10 A.
- Dopurile de etansare din plastic au rol de protectie în timpul transportului și trebuie să fie înlocuite cu un material de instalare adecvat, aprobat în fiecare caz în parte.
- Exemple de conexiune:

## 5.2 Cerinţe pentru cablul de conectare

### 5.2.1 Siguranță electrică

În conformitate cu reglementările naţionale aplicabile.

## 5.2.2 Interval de temperatură admisibil

- Respectati instructiunile de instalare aplicabile în tara de instalare.
- Cablurile trebuie să fie adecvate pentru temperaturile minime şi maxime preconizate.

### 5.2.3 Cablu de alimentare cu energie electrică (inclusiv conductor pentru borna de împământare interioară)

- Este suficient un cablu de instalare standard.
- Asigurati împământarea în conformitate cu dispozițiile din codurile și reglementările nationale aplicabile.

## 5.2.4 Cablu de semnal

- Ieşire în curent HART 4 la 20 mA: Se recomandă un cablu ecranat, respectaţi conceptul de împământare al instalaţiei.
- Ieşire în impuls/în frecvenţă/de comutare: Cablu instalare standard

# <span id="page-13-0"></span>5.3 Conectarea transmiţătorului

## 5.3.1 Conexiunile bornelor transmiţătorului

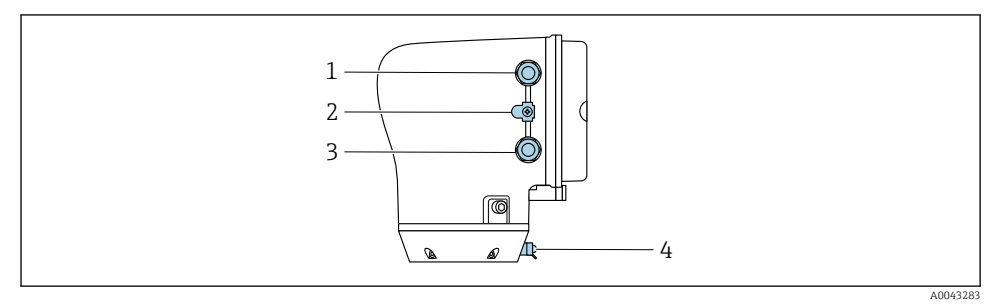

- *Intrare de cablu pentru cablul de alimentare cu energie electrică: tensiune de alimentare*
- *Bornă de împământare exterioară: la transmiţătoare fabricate din policarbonat cu adaptor pentru conductă metalică*
- *Intrare de cablu pentru cablul de semnal*
- *Bornă de împământare exterioară*

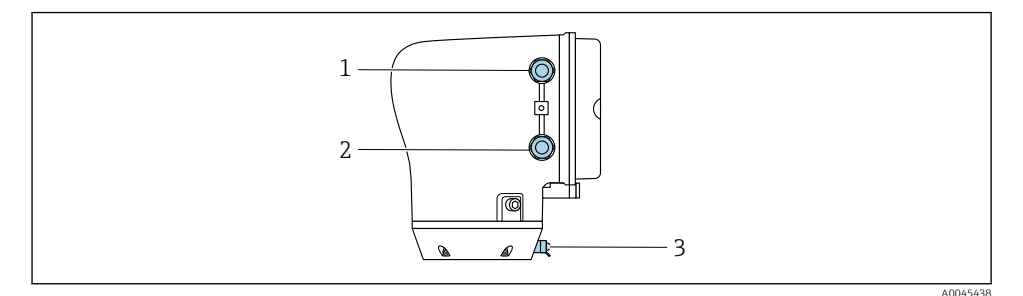

- *Intrare de cablu pentru cablul de alimentare cu energie electrică: tensiune de alimentare*
- *Intrare de cablu pentru cablul de semnal*
- *Bornă de împământare exterioară*

### 5.3.2 Alocarea bornelor

Alocarea bornelor este indicată pe o etichetă adezivă.

Este disponibilă următoarea alocare a bornelor:

*Ieşire curent de 4 până la 20 mA HART (activă) şi ieşire în impuls/în frecvenţă/de comutare*

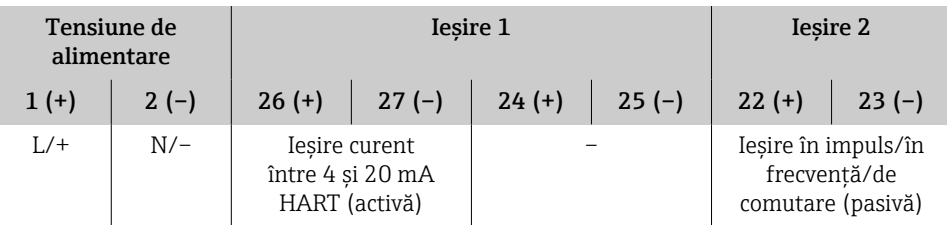

*Ieşire curent de 4 până la 20 mA HART (pasivă) şi ieşire în impuls/în frecvenţă/de comutare*

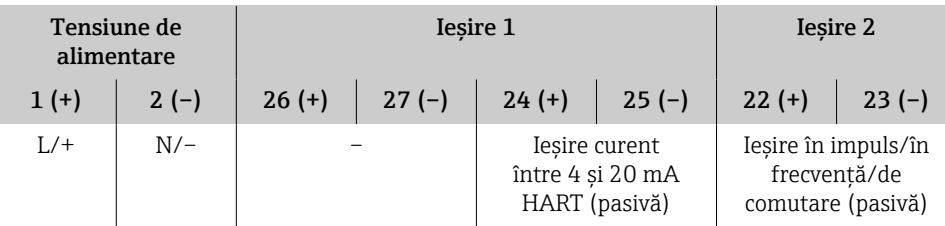

### 5.3.3 Cablarea transmiţătorului

- Utilizaţi o presgarnitură de cablu adecvată pentru cablul de alimentare şi cablul de  $\mathbf{F}$ semnal.
	- Urmati cu atentie cerintele pentru cablul de alimentare și cablul de semnal  $\rightarrow \Box$  12.
	- Utilizaţi cabluri ecranate pentru comunicaţie digitală.

## NOTÃ

Dacă presgarnitura de cablu este incorectă, aceasta compromite etanşarea carcasei! Deteriorarea dispozitivului.

‣ Utilizaţi o presgarnitură de cablu adecvată în conformitate cu gradul de protecţie.

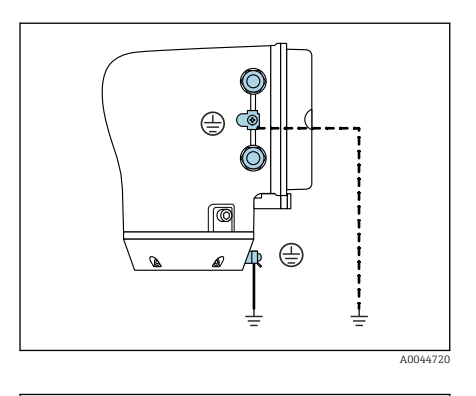

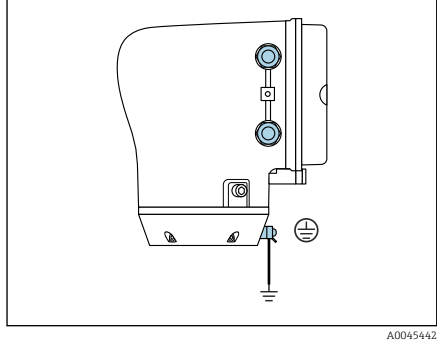

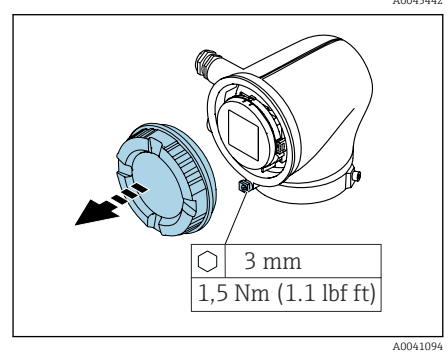

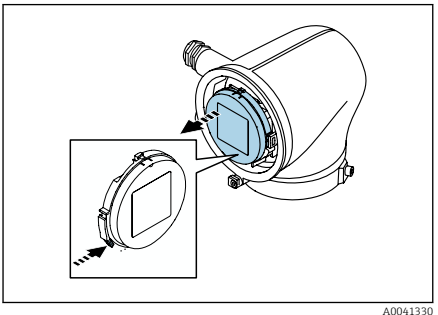

- 1. Împământați dispozitivul cu atenție și asiguraţi egalizarea potenţialului.
- 2. Conectați împământarea de protecție la bornele de împământare exterioare.

- 3. Slăbiţi clema de prindere cu cheia cu locaş hexagonal.
- 4. Deschideţi capacul carcasei în sens antiorar.

- 5. Apăsaţi pe clema suportului modulului de afişare.
- 6. Demontaţi modulul de afişare de pe suportul acestuia.

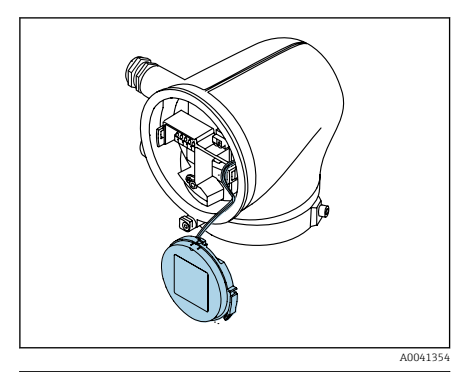

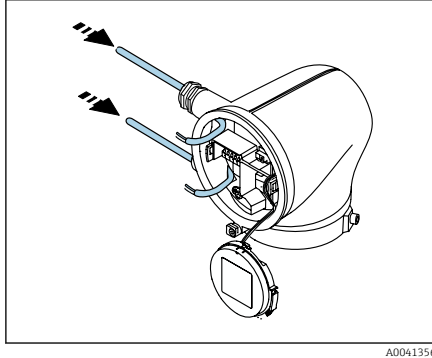

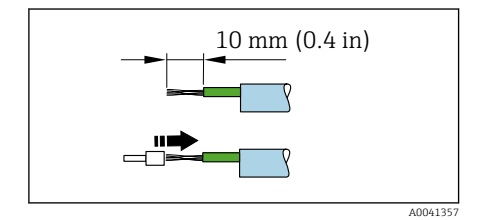

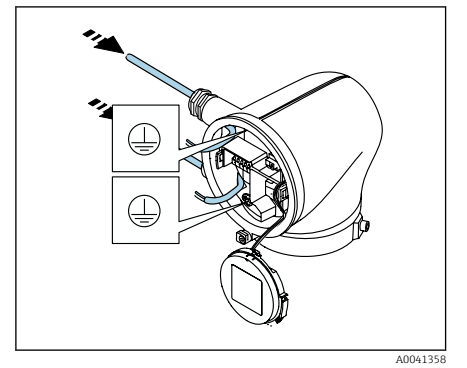

- $\overline{\mathbf{1}}$ Cablul trebuie să fie în clema de protecţie contra tensionării.
- 7. Lăsati modulul de afisare suspendat.

8. Scoateți fișa oarbă, dacă există.

# NOTÃ

### Dacă lipseşte inelul de etanşare, carcasa nu este etanşă!

Deteriorarea dispozitivului.

- ▶ Nu scoateti inelul de etansare de la intrarea de cablu.
- 9. Alimentați cablul de alimentare și cablul de semnal prin intrarea de cablu corespunzătoare.
- 10. Dezizolați cablul și capetele de cablu.
- 11. Montati mansoane peste fire și apăsați-le pentru a se fixa pe poziţie.
- Alocarea bornelor este indicată pe o  $\ddot{ }$ etichetă adezivă.
- 12. Conectaţi împământarea de protecţie (PE) la borna de împământare interioară.
- 13. Conectati cablul de alimentare și cablul de semnal conform alocării bornelor.
- 14. Conectati ecranele de cablu la borna de împământare interioară.
- 15. Strângeți presgarniturile de cablu.
- 16. Pentru a reasambla, urmaţi paşii în ordine inversă.

# <span id="page-17-0"></span>5.4 Scoaterea unui cablu

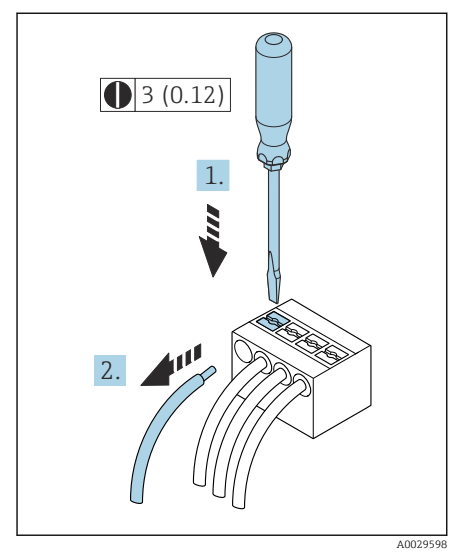

- 1. Utilizând o şurubelniţă cu cap plat, apăsaţi pe fanta dintre cele două orificii ale bornelor şi menţineţi apăsat.
- 2. Scoateti capătul cablului din bornă.

 *2 Unitate tehnologică mm (in)*

# 5.5 Asigurarea egalizării de potential

Nu sunt necesare măsuri speciale pentru egalizarea de potențial.

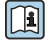

Pentru dispozitivele concepute pentru a fi utilizate în zone periculoase, respectaţi instrucţiunile din documentaţia Ex (XA).

## <span id="page-18-0"></span>5.6 Setările hardware-ului

## 5.6.1 Activarea protectiei la scriere

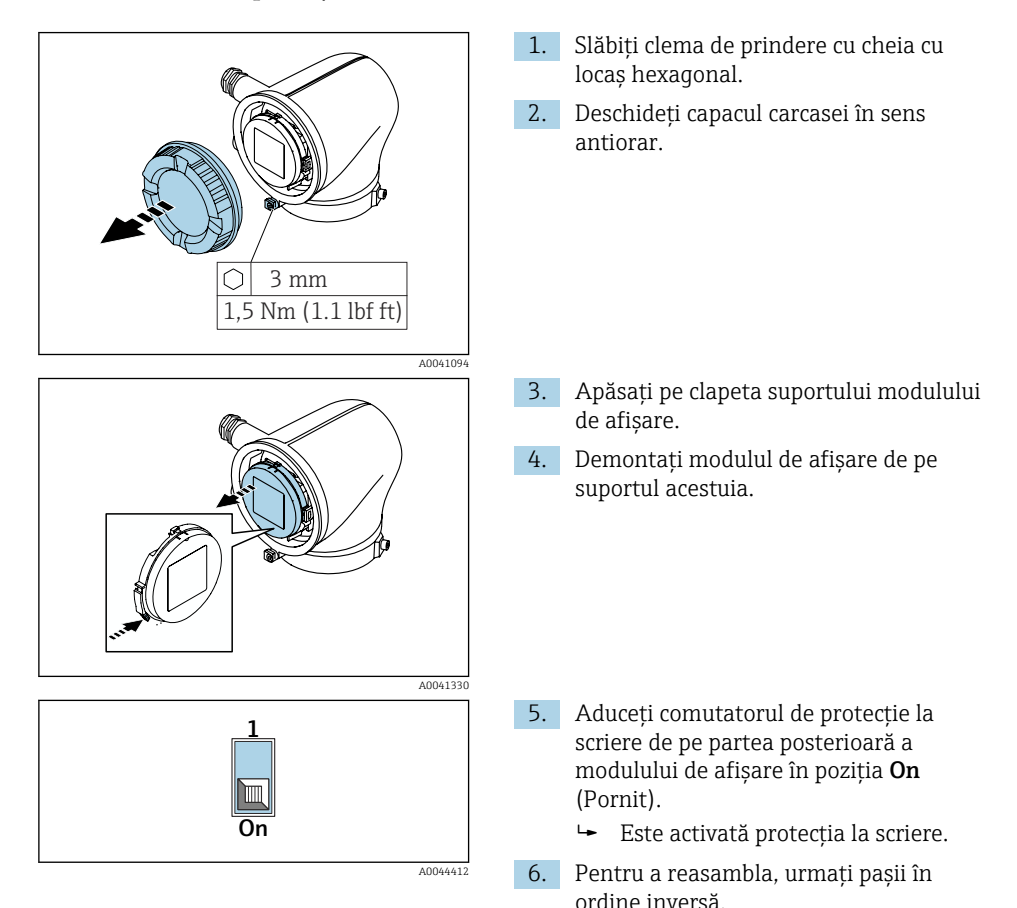

# <span id="page-19-0"></span>5.7 Verificare post-conectare

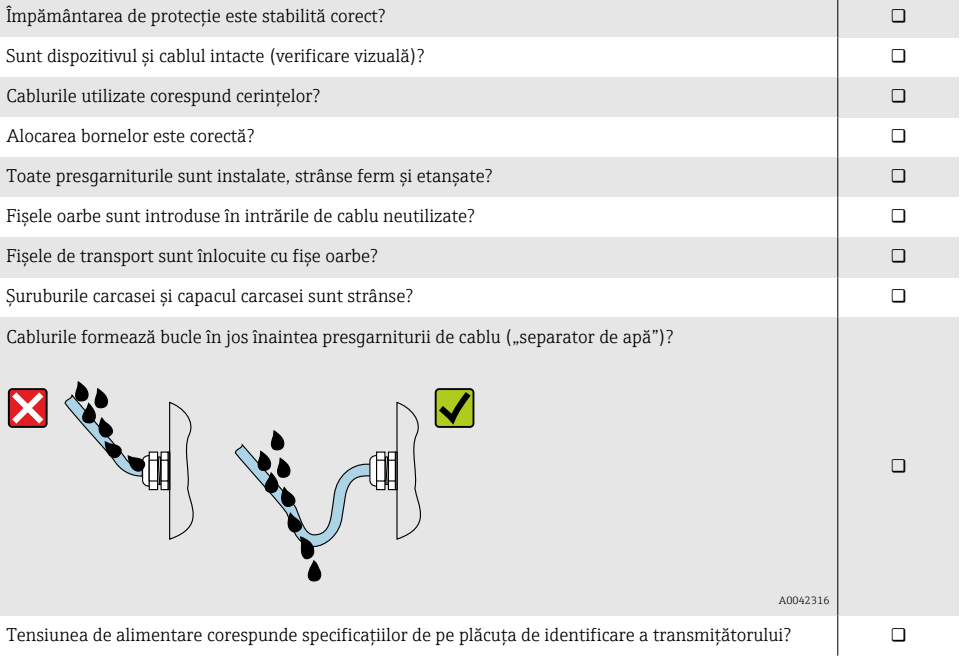

# <span id="page-20-0"></span>6 Operare

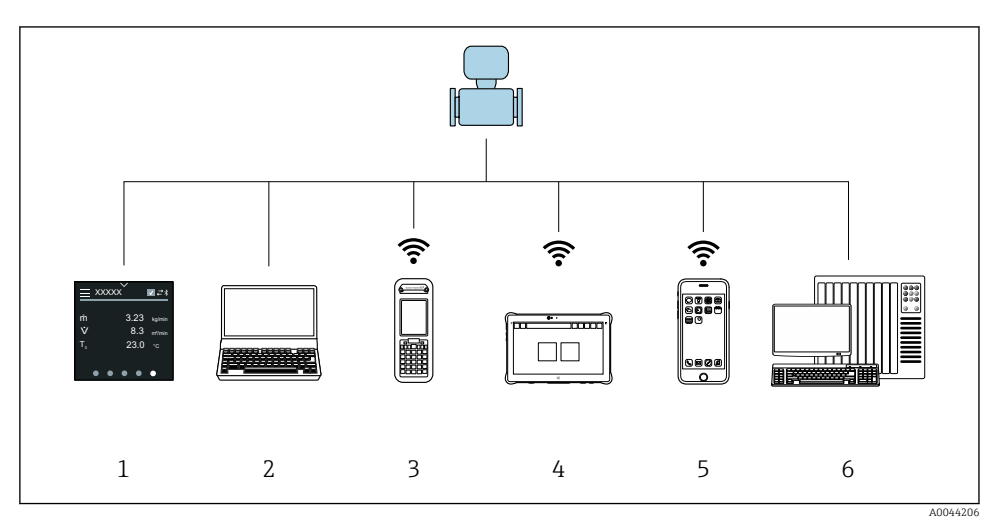

# 6.1 Prezentare generală a opţiunilor de operare

- *1 Operare locală prin ecranul tactil*
- *2 Calculator cu instrument de operare, de exemplu, FieldCare, DeviceCare, AMS Device Manager, SIMATIC PDM*
- *3 Field Xpert SFX350 sau SFX370 prin Bluetooth*
- *4 Field Xpert SMT70 prin Bluetooth*
- *5 Tabletă sau smartphone prin Bluetooth*
- *6 Sistem de automatizare, de exemplu, PLC*

# 6.2 Operare locală

### 6.2.1 Deblocarea operării locale

Operarea locală trebuie mai întâi deblocată înainte ca dispozitivul să poată fi operat prin intermediul ecranului tactil. Pentru a debloca, trasați modelul "L" pe ecranul tactil.

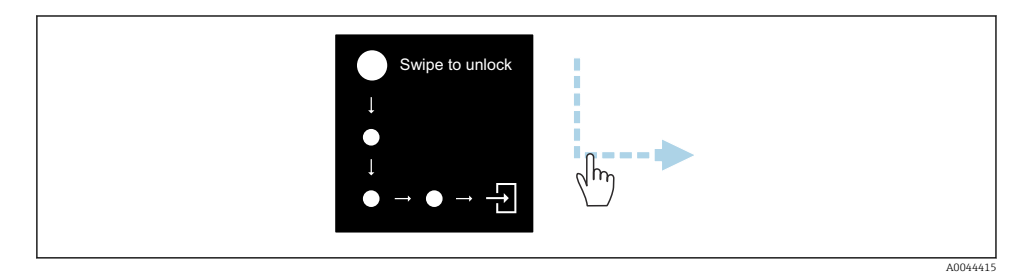

### 6.2.2 Navigare

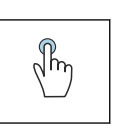

## Atingere

- Deschideti meniuri.
- Selectati elemente dintr-o listă.
- **Confirmati butoanele.**
- Introduceti caractere.

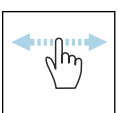

### Glisare orizontală

Afişaţi pagina următoare sau anterioară.

## Glisare verticală

Afişarea punctelor suplimentare într-o listă.

## 6.2.3 Afişaj operaţional

În timpul functionării de rutină, afisajul local arată ecranul de afisare operational. Afisajul operational este alcătuit din mai multe ferestre între care utilizatorul poate comuta.

Afișajul operațional poate fi personalizat: consultați descrierea parametrilor  $\rightarrow \Box$  24.

## Afişaj operaţional şi navigare

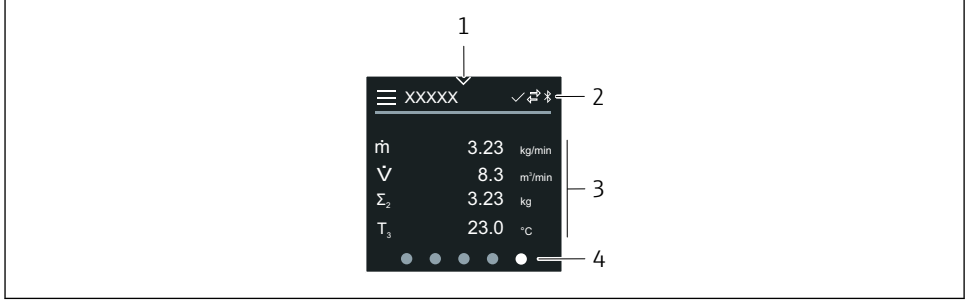

A0042992

- *1 Acces rapid*
- *2 Simboluri de stare, simboluri de comunicare şi simboluri de diagnosticare*
- *3 Valori măsurate*
- *4 Rotirea paginii afişate*

### Simboluri

 $\equiv$ Deschideţi meniul principal.

- $\overline{\phantom{a}}$ Acces rapid
- $\bigcap$ Stare de blocare
- $\ast$ Functia Bluetooth este activă.
- Comunicarea dispozitivului este activată.  $\overline{a}$
- $\overline{V}$ Semnal de stare: verificarea functiilor
- $\langle \cdot \rangle$ Semnal de stare: este necesară întreținerea
- Semnal de stare: în afara specificaţiilor A
- $\circledR$ Semnal de stare: defectiune
- $\overline{\smile}$ Semnal de stare: diagnosticare activă.

## 6.2.4 Acces rapid

Meniul Quick access (Acces rapid) conține o selecție de funcții specifice dispozitivului.

Accesul rapid este indicat de un triunghi în partea de sus a afişajului local din mijloc.

## Acces rapid şi navigare

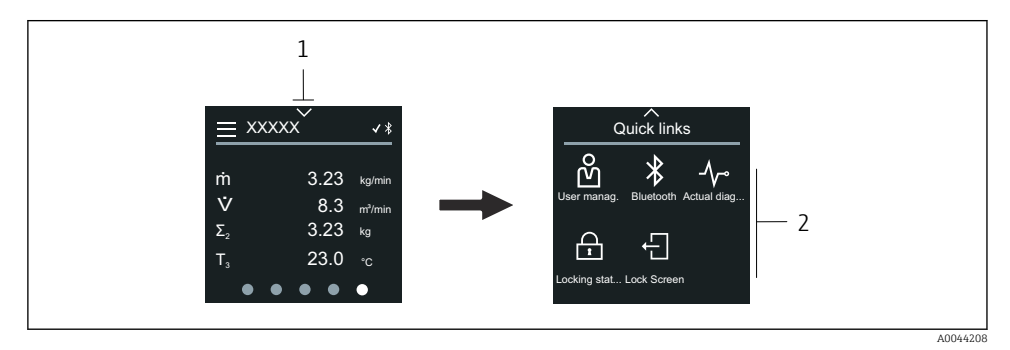

*1 Acces rapid*

*2 Acces rapid cu funcţii specifice dispozitivului*

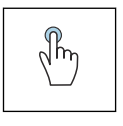

## Atingere

• Înapoi la afisajul operational.

• Deschideti functiile specifice ale dispozitivului.

### Simboluri

Când se atinge un simbol, afișajul local arată meniul cu funcțiile specifice corespunzătoare ale dispozitivului.

Enable or disable Bluetooth.∗

- <span id="page-23-0"></span>Enter access code. ကိ
- A Este activată protecţia la scriere.
- Înapoi la afisajul operational.  $\times$

## 6.2.5 Meniu principal

Meniul principal contine toate meniurile necesare pentru punerea în functiune, configurarea şi operarea dispozitivului.

## Meniu principal şi navigare

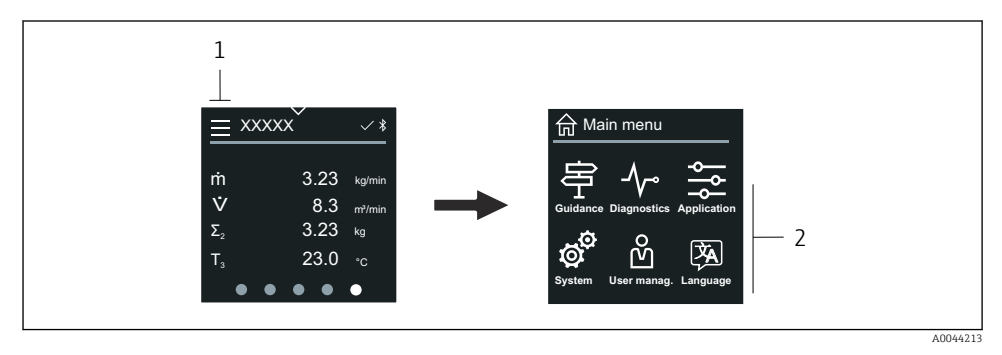

- *1 Deschideţi meniul principal.*
- *2 Deschideţi meniuri pentru funcţiile specifice ale dispozitivului.*

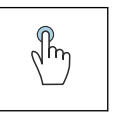

## **Atingere**

- Înapoi la afişajul operaţional.
- Deschideţi meniuri.

## Simboluri

- Înapoi la afisajul operational. 슈
- 串 Meniul Guidance Configurarea dispozitivului
- ᠰ meniul Diagnostics Depanarea şi controlul comportamentului dispozitivului
- Meniul Application  $\frac{1}{\sqrt{2}}$ Reglaje specifice aplicatiei
- ල් Meniul System Gestionarea dispozitivului şi administrarea utilizatorilor
- 文<br>人 Set display language.

## Submeniuri şi navigare

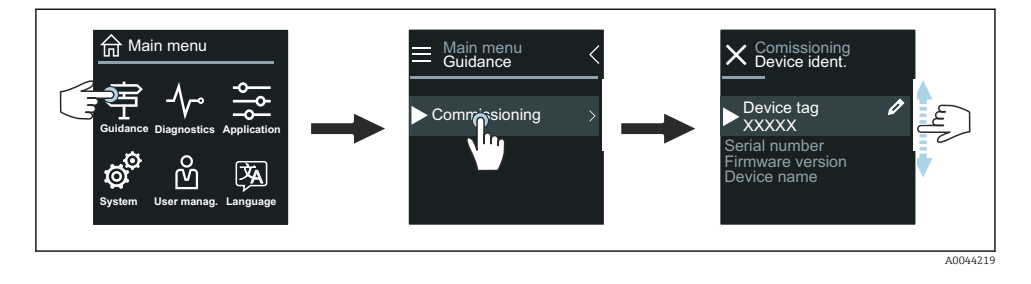

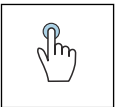

#### Atingere

- Deschideti meniul principal.
- Deschideţi submeniurile sau parametrii.
- Selectati optiunile.
- · Omiteti elemente din listă.

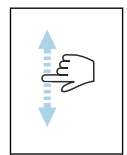

#### Glisare verticală

Selectati elementele dintr-o listă pas cu pas.

### Simboluri

- $\overline{\left\langle \right\rangle }$ Reveniţi la meniul anterior.
- $\circledcirc$ Săriți la partea de jos a listei.
- $\oslash$ Săriti la partea de sus a listei.

## 6.2.6 Informatii privind diagnosticarea

Informaţiile de diagnosticare afişează instrucţiuni suplimentare sau informaţii de fundal pentru evenimentele de diagnosticare.

#### Deschiderea mesajului de diagnosticare

Comportamentul de diagnosticare este indicat în partea dreaptă sus a afişajului local printr-un simbol de diagnosticare. Atingeți simbolul sau butonul "Help" (Ajutor) pentru a deschide mesajul de diagnosticare.

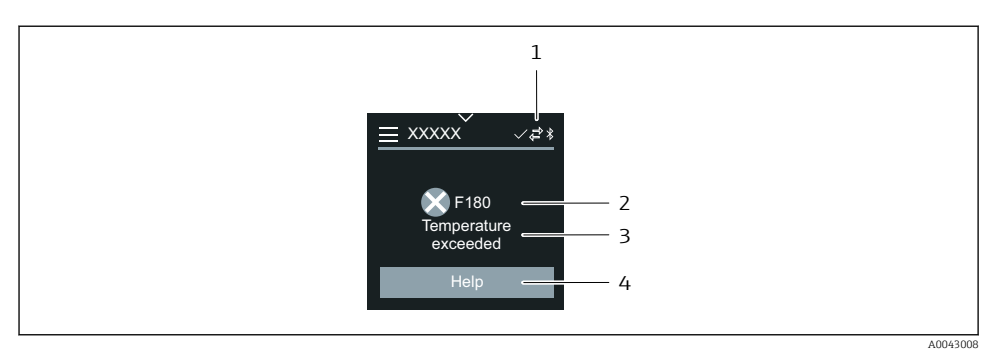

- *1 Stare dispozitiv*
- *2 Comportament la diagnosticare cu cod de diagnosticare*
- *3 Text scurt*
- *4 Deschideţi măsurile de depanare.*

### 6.2.7 Vizualizare editare

#### Editor şi navigare

Editorul de text este folosit pentru a introduce caractere.

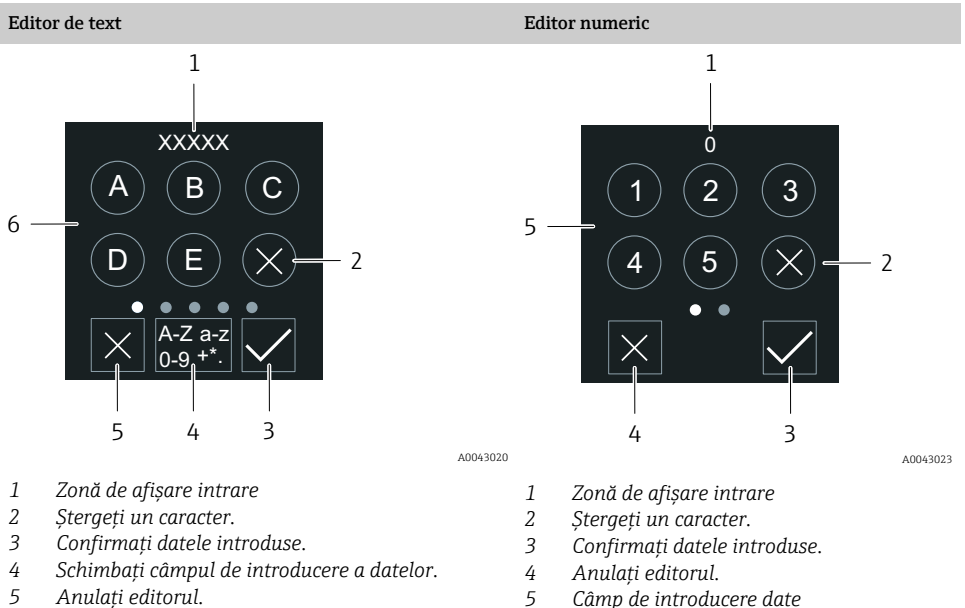

- *6 Câmp de introducere date*
- 26 Endress+Hauser

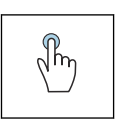

### Atingere

- Introduceţi caractere.
- Selectati următorul set de caractere.

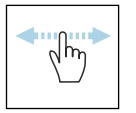

#### Glisare orizontală

Afişaţi pagina următoare sau anterioară.

## Câmp de introducere date

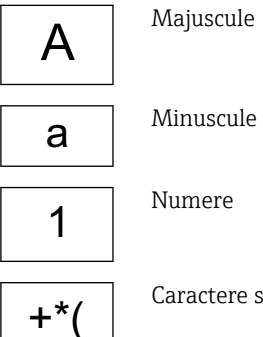

Caractere speciale

#### 6.2.8 Data

Dispozitivul are un ceas în timp real pentru toate funcțiile de jurnal. Aici poate fi configurată ora.

<span id="page-27-0"></span>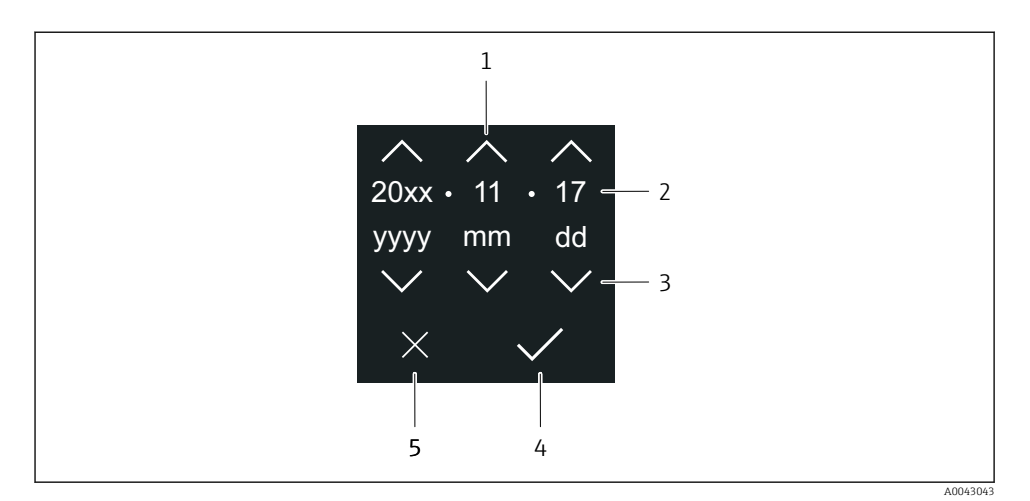

*1 Măriţi data cu 1.*

- *2 Valoare reală*
- *3 Reduceţi data cu 1.*
- *4 Confirmaţi setări.*
- *5 Anulaţi editorul.*

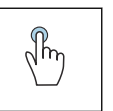

#### Atingere

- Efectuați setări.
- Confirmaţi setări.
- Anulati editorul.

# 6.3 Aplicaţia SmartBlue

Dispozitivul are o interfaţă Bluetooth şi poate fi operat şi configurat folosind aplicaţia SmartBlue. În acest scop, aplicaţia SmartBlue trebuie descărcată pe un dispozitiv terminal. Poate fi utilizat orice dispozitiv terminal.

- În condiţii de referinţă, raza de acţiune este de 20 m (65.6 ft).
- Utilizarea incorectă de către persoane neautorizate este prevenită cu ajutorul comunicaţiei criptate şi al criptării prin parolă.
- Funcţia Bluetooth poate fi dezactivată.

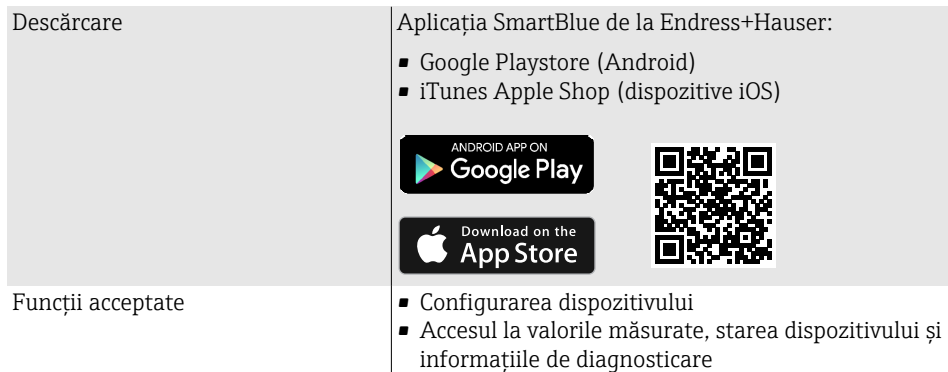

Descărcarea aplicaţiei SmartBlue:

- 1. Instalați și porniți aplicația SmartBlue.
	- $\rightarrow$  Lista în timp real indică toate dispozitivele disponibile. Lista afişează dispozitivele cu numele de etichetă configurat. Setarea implicită a etichetei dispozitivului este **EH** \*\*BB\_XXYYZZ (XXYYZZ = primele 6 caractere ale numărului de serie al dispozitivului).
- 2. Pentru dispozitivele cu Android, activaţi poziţionarea GPS (nu este necesar pentru dispozitivele cu IOS)
- 3. Selectati dispozitivul din lista în timp real.
	- $\rightarrow$  Se deschide caseta de dialog pentru conectare.
- Din motive de economisire a energiei, dacă dispozitivul nu este alimentat electric de o unitate de alimentare, acesta este vizibil numai în lista în timp real câte 10 secunde în fiecare minut.
	- Dispozitivul apare imediat în lista în timp real dacă afişajul local este atins timp de 5 secunde.
	- Dispozitivul cu cea mai mare intensitate a semnalului apare în partea cea mai de sus a listei în timp real.

### Conectarea:

- 4. Introduceti numele de utilizator: **admin**
- 5. Introduceți parola inițială: numărul de serie al dispozitivului.
	- ← Când vă conectati pentru prima dată, este afisat un mesaj care vă recomandă să vă schimbati parola.
- 6. Confirmati datele introduse.
	- Meniul principal se deschide.

<span id="page-29-0"></span>7. Optional: Schimbarea parolei Bluetooth®: System → Connectivity → Bluetooth configuration → Change Bluetooth password

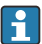

Dacă ați uitat parola: Contactați departamentul de service Endress+Hauser.

### Actualizarea firmware-ului prin intermediul aplicatiei SmartBlue

Fişierul flash trebuie încărcat în prealabil pe terminalul dorit (de exemplu, smartphone).

- 1. În aplicatia SmartBlue: deschideti sistemul.
- 2. Deschideti configurarea software-ului.
- 3. Deschideţi actualizarea firmware-ului.
	- Expertul vă va ghida prin procesul de actualizare a firmware-ului.

# 7 Integrarea sistemului

Pentru informaţii detaliate despre integrarea sistemului, consultaţi instrucţiunile de operare a dispozitivului.

- Prezentare generală a fişierelor cu descrierea dispozitivului:
	- Datele versiunii curente pentru dispozitiv
	- Instrumente de operare
- Variabile măsurate prin intermediul protocolului HART
- Functionalitate mod rafală în conformitate cu specificatia HART 7

# 8 Punerea în funcțiune

# 8.1 Verificare post-instalare şi verificare post-conectare

Înainte de punerea în funcțiune a dispozitivului, asigurați-vă că au fost efectuate verificările post-instalare şi post-conectare:

- Verificare post-instalare  $\rightarrow \blacksquare$  11
- Verificare post-conectare  $\rightarrow$   $\blacksquare$  20

# <span id="page-30-0"></span>8.2 Pornirea dispozitivului

- $\blacktriangleright$  Cuplati tensiunea de alimentare pentru dispozitiv.
	- Afişajul local comută de la ecranul de pornire la afişajul operaţional.

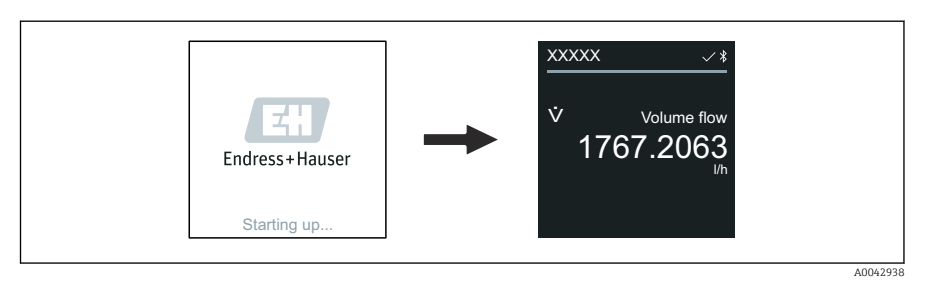

Dacă pornirea dispozitivului nu are succes, dispozitivul afişează un mesaj de eroare în acest sens .

↳

# <span id="page-31-0"></span>8.3 Punerea în funcțiune a dispozitivului

## 8.3.1 Operare locală

Informaţii detaliate despre funcţionarea locală: F

1. Prin simbolul "Meniu", deschideți meniul principal.

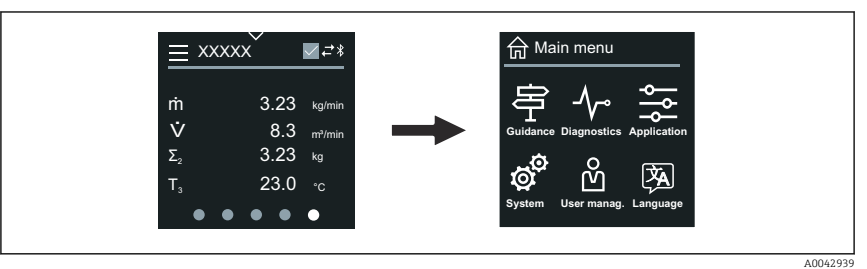

2. Prin simbolul "Limbă", selectați limba dorită.

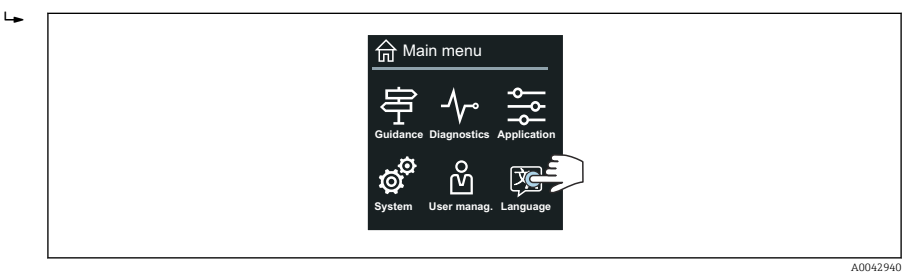

3. Prin simbolul "Asistare", deschideți wizard Commissioning.

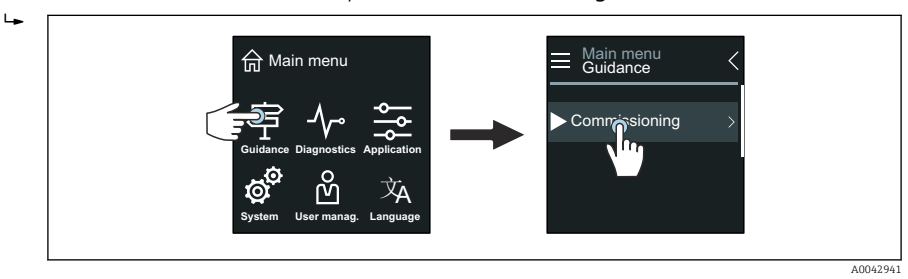

### 4. Porniţi wizard Commissioning.

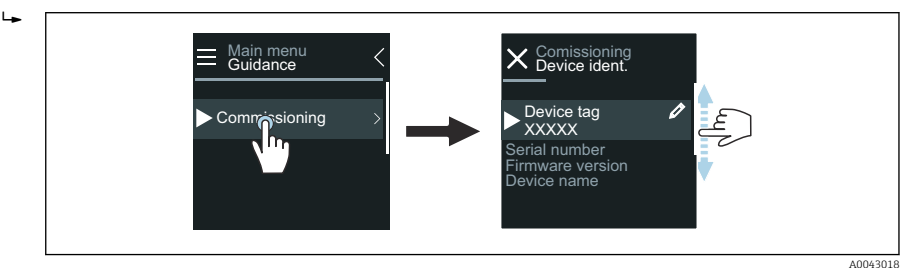

5. Urmati instructiunile de pe afisajul local.

► Wizard Commissioning trece prin toți parametrii dispozitivului care sunt necesari pentru punerea în functiune a dispozitivului.

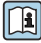

Pentru informatii detaliate, consultati documentul "Descrierea parametrilor dispozitivului" aferent dispozitivului.

### 8.3.2 Aplicatia SmartBlue

Informații despre aplicația SmartBlue →  $\triangleq$  28.

### Conectarea aplicatiei SmartBlue la dispozitiv

- 1. Activati functia Bluetooth pe terminalul portabil mobil, tabletă sau smartphone.
- 2. Porniti aplicatia SmartBlue.
	- Lista în timp real indică toate dispozitivele disponibile.
- 3. Selectati dispozitivul dorit.
	- Aplicaţia SmartBlue arată datele de conectare ale dispozitivului.
- 4. La numele de utilizator, introduceti **admin**.
- 5. La parolă, introduceţi numărul de serie al dispozitivului. Consultaţi plăcuţa de identificare pentru numărul de serie.
- 6. Confirmati datele introduse.
	- $\rightarrow$  Aplicatia SmartBlue se conectează la dispozitiv și afișează meniul principal.

#### Deschiderea expertului wizard "Commissioning"

- 1. Prin meniul Guidance, deschideti expertul wizard Commissioning.
- 2. Urmaţi instrucţiunile de pe afişajul local.
	- Wizard Commissioning trece prin toti parametrii dispozitivului care sunt necesari pentru punerea în functiune a dispozitivului.

# <span id="page-33-0"></span>8.4 Protectia setărilor împotriva accesului neautorizat

## 8.4.1 Comutator de protectie la scriere

Accesul de scriere pentru întregul meniu de operare poate fi blocat prin comutatorul de protectie la scriere. Valorile parametrilor nu pot fi modificate. Protectia la scriere este dezactivată când dispozitivul iese din fabrică.

Protectia la scriere este activată de la comutatorul de protectie la scriere din spatele modulului de afişare.

Pentru informatii detaliate despre protejarea setărilor împotriva accesului neautorizat, consultati instructiunile de operare ale dispozitivului.

# 9 Diagnosticare şi depanare

# 9.1 Informaţii privind diagnosticarea pe afişajul local

### 9.1.1 Mesaj de diagnosticare

Afişajul local alternează între afişarea defecţiunilor ca mesaj de diagnosticare şi afişarea ecranului de afisare operational.

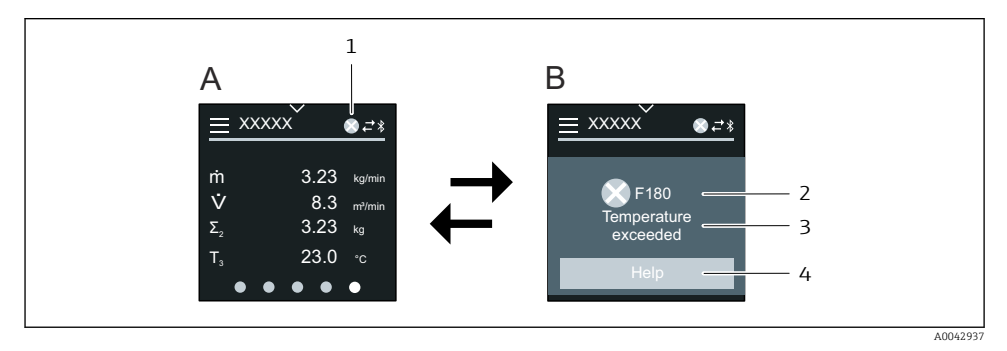

- *A Afişaj operaţional în starea de alarmă*
- *B Mesaj de diagnosticare*
- *1 Comportament de diagnosticare*
- *2 Semnal de stare*
- *3 Comportament la diagnosticare cu cod de diagnosticare*
- *4 Text scurt*
- *5 Deschiderea informaţiilor despre măsurile de remediere.*

Pentru informații detaliate despre diagnosticare, consultați instrucțiunile de operare ale dispozitivului.

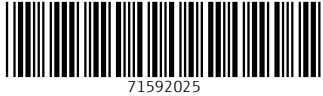

# www.addresses.endress.com

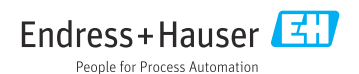